E-mailing Customer/Supplier Statements/Remittance Advices & Source Documents, Invoices to specific e-mail addresses

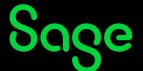

## Outline:

This article discusses how to setup your Evolution company to e-mail Customer Statements/Supplier Remittance Advices & Source Documents (e.g., Invoices and others) to specific e-mail addresses.

These e-mail addresses may be different than the Customers'/Suppliers' main e-mail address as captured on the Maintenance screen.

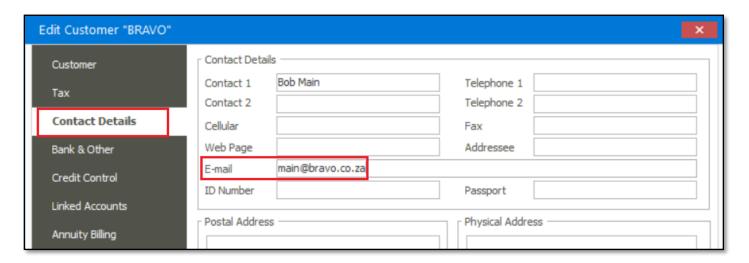

# Solution / Details

To explain further, we'll be making use of the following scenario:

## Phase 1: Setting Up

1. We'll refer to the E-mail address setup table below.

| CUSTOMER | Main Recipient | Main             | Invoice         | Invoice              | Statement       | Statement E-mail       |
|----------|----------------|------------------|-----------------|----------------------|-----------------|------------------------|
|          |                |                  | Recipient       |                      | Recipient       |                        |
| ORION    | Oscar Main     | main@orion.co.za | Otto Invoices   | invoices@orion.co.za | Oreo Statements | statements@orion.co.za |
| BRAVO    | Bob Main       | main@bravo.co.za | Brad Invoices   | invoices@bravo.co.za | Ben Statements  | statements@bravo.co.za |
| GOLF     | Gary Main      | main@golf.co.za  | Geoff Invoices  | invoices@golf.co.za  | Gal Statements  | statements@golf.co.za  |
| ROMEO    | Rentia Main    | main@romeo.co.za | Robert Invoices | invoices@romeo.co.za | Redd Statements | statements@romeo.co.za |

2. For instance, for customer BRAVO above, setup the main e-mail address on the Contact Details tab.

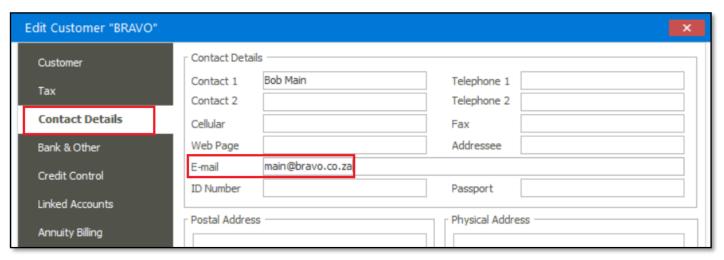

3. On the **People** tab, click the **New...** button below.

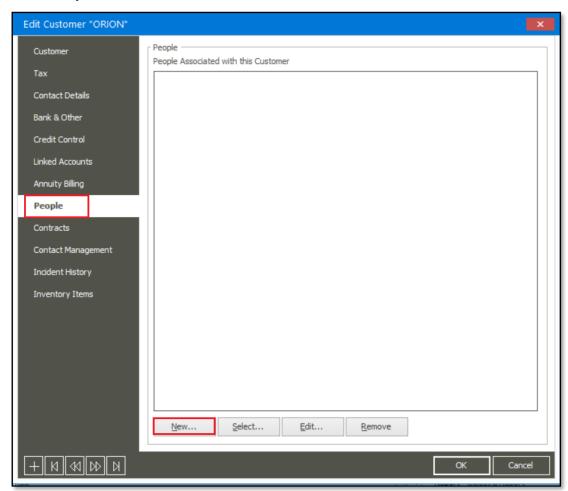

4. In here, enter a **Full Name**, **E-mail** address (which is different than the e-mail address entered on the Contact Details tab above) of the recipient who should receive source documents and select the **E-Mail Source Documents** option below. Save the update when done.

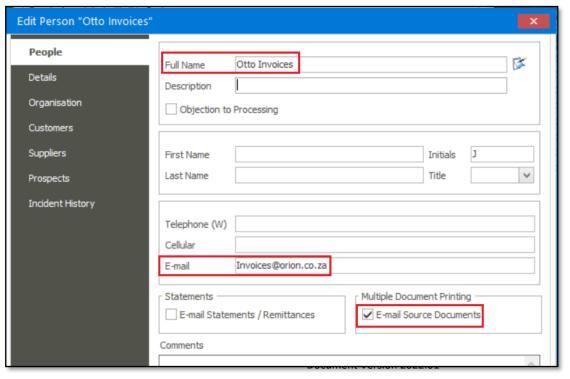

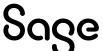

3

- 5. Repeat step 3 above.
- 6. In here, enter a Full Name, E-mail address (which is different than the e-mail address entered on the Contact Details tab above) of the recipient who should receive customer statements and select the E-Mail Statements / Remittances option below. Save the update when done.

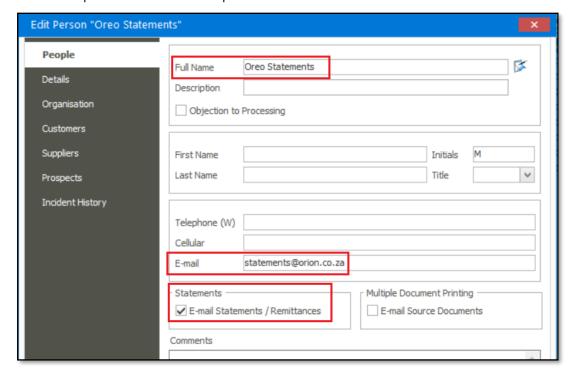

7. On the Bank & Other tab, select the options marked below and save the change.

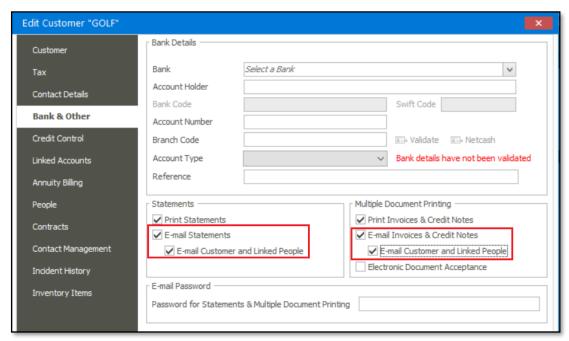

8. Repeat steps 2 to 6 for the rest of the other customers, according to the table provided above in step 1 above.

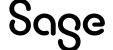

## Phase 2: E-Mailing Customer Statements

- 1. Go to Customers | Reports | Statements.
- 2. Setup the report as you would usually to send out a bulk mailing of statements to all the relevant customers.
- 3. When done, click the E-Mail button.

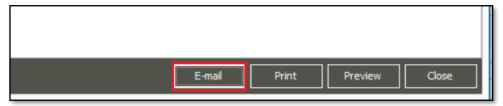

# Phase 3: E-Mailing Invoices

There are 2 main methods of mailing source documents out of the Evolution company. One way is to mail the source document e.g., invoice, from the Invoice Maintenance screen as seen below.

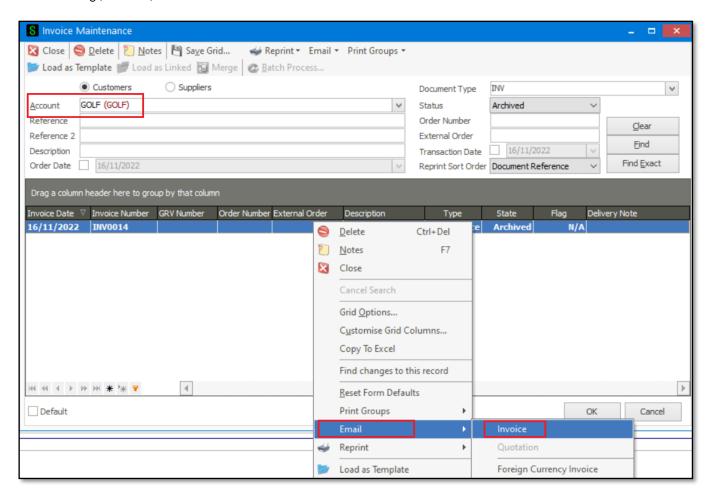

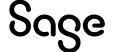

## Phase 4: Analysing the Statement E-Mailing results

Open one of the statement related e-mails sent and notice the e-mail addresses marked below.

In this case they agree with the same 2 e-mail addresses setup for customer ORION (refer to Phase 1 above), especially the **statements@orion.co.za** e-mail address as marked below.

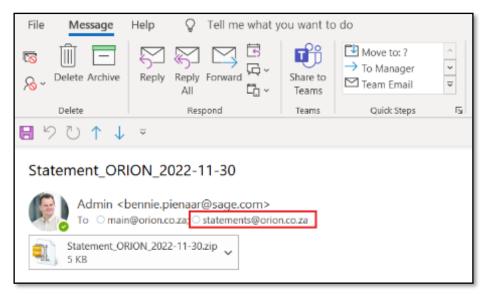

Also notice the **main@orion.co.za** e-mail address is also included in the mail because the option marked below is selected on the Customer Maintenance screen. Of course, you can unselect this option if so required.

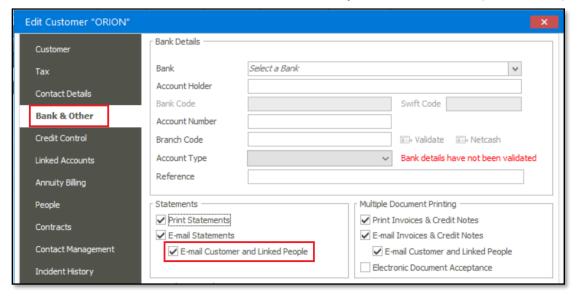

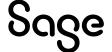

## Phase 5: Analysing the Invoice E-Mailing results

Open one of the Invoice related e-mails sent and notice the e-mail addresses marked below.

In this case they agree with the same 2 e-mail addresses setup for customer GOLF (refer to Phase 1 above), especially the **invoices@golf.co.za** e-mail address as marked below.

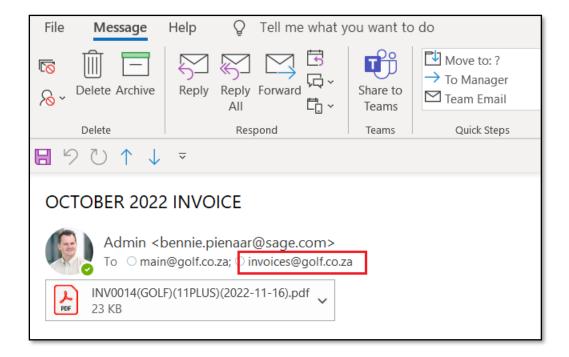

## E-mailing of Supplier Source Documents and Remittance Advices

Please note that the same setup principles as discussed above also applies to mailing supplier Source Documents and Remittance Advices.

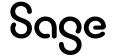

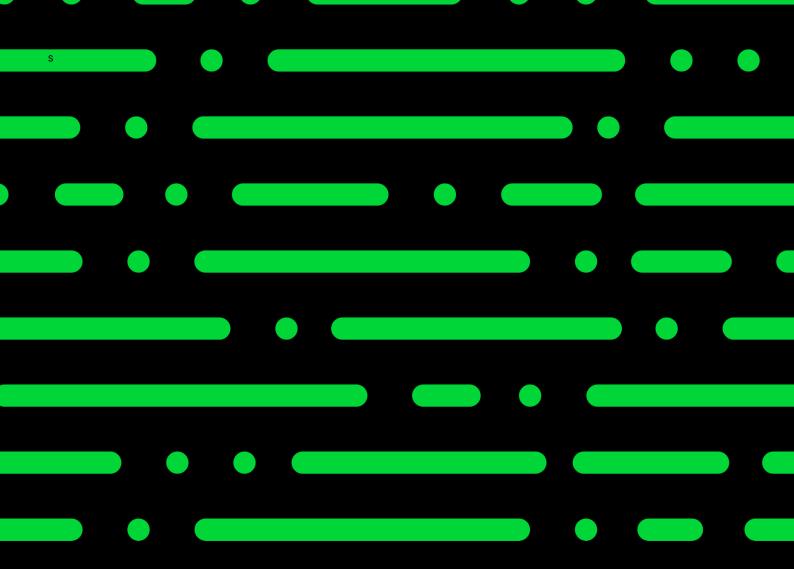

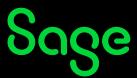